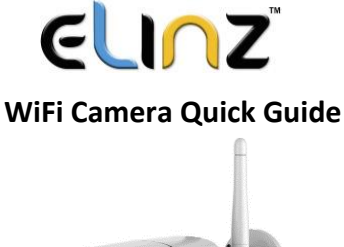

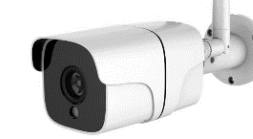

### **How to Insert TF Card**

Remove the two screws on the speaker cover and you will find the TF card slot of the camera.

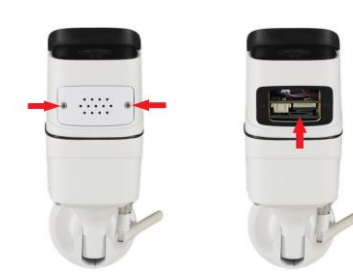

## **Download and Install the XMEye App**

Scan the QR code below to download the "XMEye" app or search "XMEye" in App Store or Google Play to download it. When you install it, please allow all the authorizations if you want full functions and alarm push notifications.

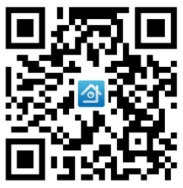

After installing the app on your smart phones, you can register an account in it and start adding your WiFi camera.

Before adding, please ensure your Smart phone is connected to the same WiFi router you want to connect your WiFi camera to. Keep the camera and your smart phone nearby the router.

Power on the camera with the power adapter and the camera will begin WiFi and initialization mode.

1. Click the **"+"** in the upper right corner

2. Click the **"Quick Configuration"** tab in page to enter the WiFi configuration interface. Input the WiFi password, tick the "Done" button according to the tips. 3. Tips will show green, Tick the boxes and then click **"Complete all of the above actions"** to scan.

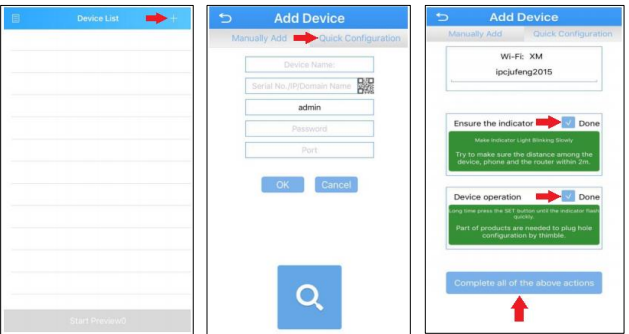

4. It may take few seconds and then will show the green monitoring device equipment mark, click it to add device then click **"OK"**

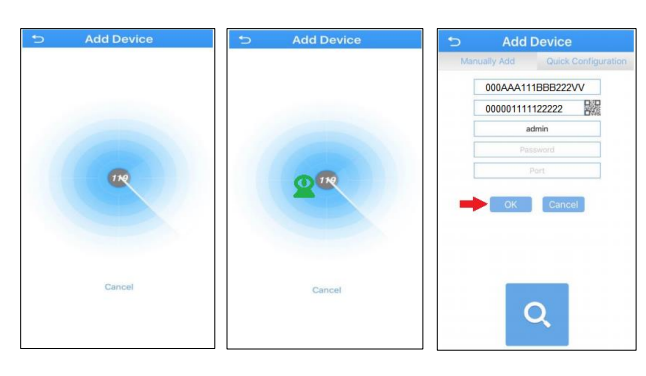

## **Live Video Playback**

Choose device on the device list interface and click Start to video to get into Live Video interface.

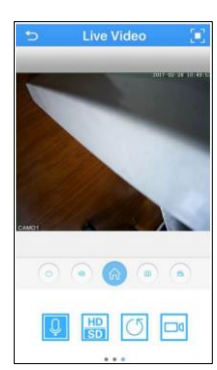

#### **Two-way Audio**

Camera has a built-in speaker and microphone so you can communicate with your visitors anywhere with your mobile phone, Just tap the mic icon  $\sqrt{\frac{Q}{m}}$ and keep holding when you are speaking.

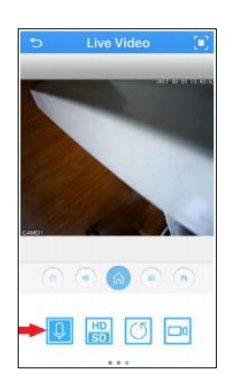

# www.elinz.com.au / sales@elinz.com.au / 1300 881 773